## SIEMENS SEPTEMBER 2007 EDITION ENGLISH AND GERMAN

## **Swiss precision extends to the power supply system**

**EOS is already the second Swiss power utility to invest in improved network quality. For its high-voltage network Siemens implemented a solution with SIMEAS SAFIR. The solution integrates numerical and digital equipment from different manufacturers, thereby ensuring problem-free communication and proactive detection of faults.**

Energie Ouest Suisse (EOS) operates a 125 to 380 kV high-voltage system in French-speaking Switzerland. Here, in the region bordered by the Alps, the Jura Mountains and Lake Geneva, it has the vital job of providing a reliable power supply, for example to customers in the legendary Swiss precision engineering and watch making industries. A SIMEAS SAFIR network quality system has already been in service without problem at another Swiss power utility, the Zurich-based ewz, for six years. EOS is now the second utility to choose Siemens as a partner.

SIMEAS SAFIR provides a more effective method of monitoring network quality, preventing faults and minimizing blackouts. SIMEAS R has already been installed in the St. Triphon 220 kV substation in an initial project phase. The solution also integrates SAT SCS (Substation Control System) numerical protection devices in the Crans substation. Fault recorder equipment from non-Siemens suppliers is also integrated in Verbois and Chamoson.

EOS is now perfectly equipped to carry out systematic "condition mo-

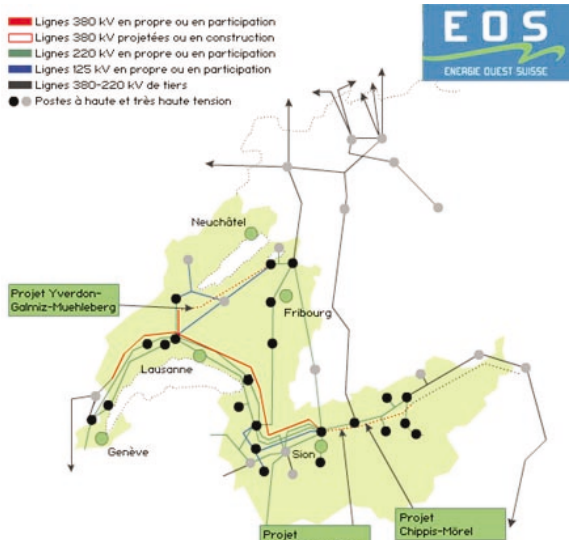

nitoring," or in other words the constant monitoring and documentation of network states. This also provides the basis for planning the necessary preventive maintenance work. The solution represents an investment in better network quality and a proactive step against system down times and costs due to faults.

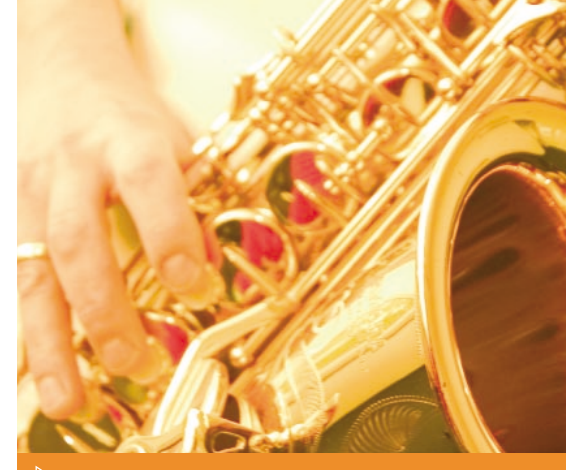

## INSIDE

## **TOPICS**

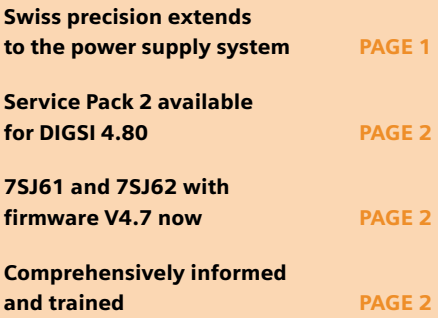

## PRESENTED

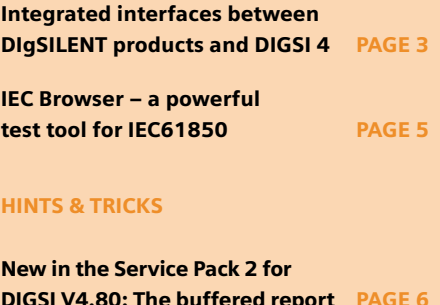

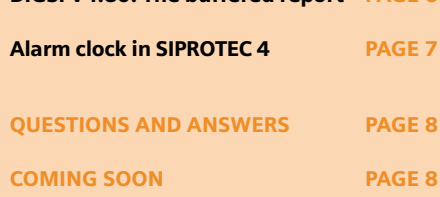

**ENG[LISH](http://siemens-russia.com/)**

## Service Pack 2 available for DIGSI 4.80

## Quickly loaded from the net and installed within a few seconds, the brand new Service Pack 2 offers a variety of extended functions:

• Buffered report for IEC61850

For each IEC61850 application of the "Report" type the "Buffered report" property is available now. If it is set, the indications pending within the scope of this application are buffered in case the communication between client and server fails. The available memory area can be distributed among the different buffers as desired.

• Measured value thresholds changeable for IEC61850 Now, the measured value thresholds can be set for the IEC61850 communication as well. This is done as with other protocols in the properties dialog of the respective measured value in the configuration.

## 7SJ61 and 7SJ62 with firmware V4.7 now

- 7SJ623 and 7SJ624 with synchrocheck (one function group, synchronous switching)
- "Flexible protective functions" of 7SJ64 available
- Significantly increased CFC capacity (as with 7SJ64)
- New communication module "IEC 60870-5-103 redundant" for redundant systems: Applications ranging from pure line redundancy to system redundancy (communication with two masters)
- Overcurrent time protection: Third definite time delayed overcurrent stage I>>> available (for phase and ground)
- Motor Protection: Motor statistics of the last 5 starts are recorded; new function "Load jam protection" available
- Web browser

## Comprehensively informed and trained

- Are you interested in the applications of the SIPROTEC 4 devices?
- Do you want to know how to configure and operate the SIPROTEC 4 devices?
- Do you want to learn the configuration with DIGSI step by step?
- Do you want to get fully informed about the new IEC61850 communication standard and how you can benefit from it?
- Do you want to check faults professionally and quickly with SIGRA?

If you have answered at least one of the questions with yes\*, you should order the SIPROTEC 4 Tutorial free of charge. The topics on this DVD, which comprises more than two hours, are presented multimedia-based in German, English and Spanish.

For ordering, go to http://www.click4business-supplies.com/: Log in using your user ID or have yourself registered quickly. Then, enter the title "SIPROTEC 4 Tutorial" or the order number E50001-U310-D21-X-7100 in the "Direct search" field:

\*If you are already familiar with all the topics - Congratulations! You are already an expert user of the SIPROTEC 4 protection devices and do not need the SIPROTEC Tutorial.

## • XML export of system interfaces

System interfaces assignment can now equally be exported in XML in addition to the DBF format – of course for all communication protocols supported by SIPROTEC 4.

Moreover, this service pack, which by the way includes service pack 1, eliminates some faults.

For details please see the Readme file that you find at the usual place in the download area along with the service pack itself (www.siprotec.com).

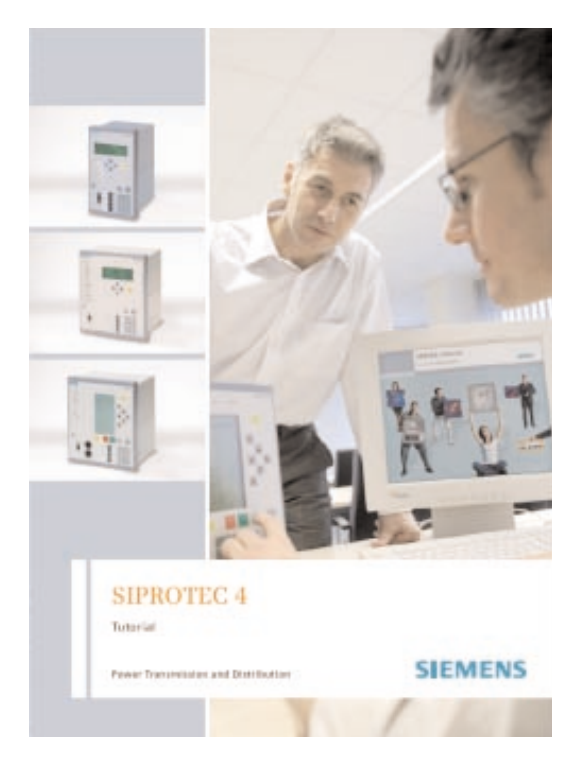

## Integrated interfaces between DIgSILENT products and DIGSI 4

(by Christoph Schmid, DIgSILENT)

DIgSILENT PowerFactory and DIgSILENT StationWare, a fully integrated solution for calculating, optimizing and managing protection relay settings, provide powerful and perfectly integrated interfaces with DIGSI 4.8 using the new DIGSI XML interface. By interfacing DIGSI, the complete process, starting with retrieving settings from the actual relay, optimizing settings using the power system analysis software DIgSILENT PowerFactory, managing and controlling the workflow for applying the settings using DIgSILENT StationWare and finally applying the settings to the actual relay by sending them back to DIGSI 4, is now fully supported.

## Protection Settings calculation and optimisation with PowerFactory

The power system analysis software PowerFactory supports a wide variety of steady state and dynamic calculations such as power flow, fault analysis, harmonics, stability, EMT simulations and reliability. The protection analysis functionality of PowerFactory allows calculating and optimizing relay settings and verifying protection concepts and device responses by various steady state, dynamic and transient device response checks. PowerFactory comes with an extensive library of relay models, containing more than 200 relay types from all major relay manufactures.

For documenting, verifying and optimizing relays settings, various graphical representations, such as selectivity diagrams, RX-diagrams or impedance-time diagrams can be created with just a few mouse clicks. The transient voltage and current waveforms, as calculated using PowerFactory, can be applied to any relay test-set supporting the COMTRADE interface.

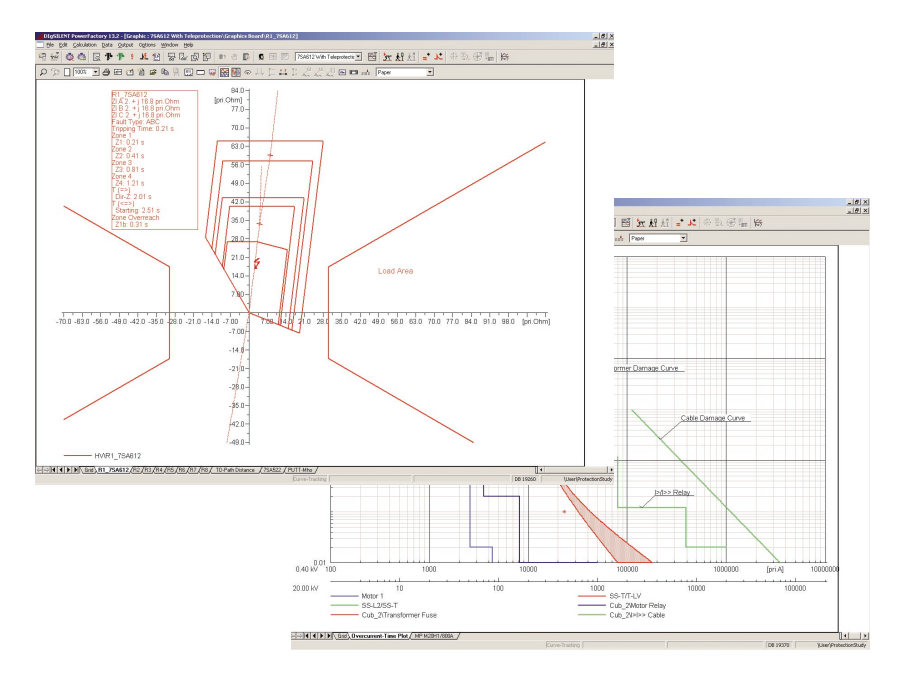

## Keeping the Overview – Protection Settings Management with StationWare

Modern numerical relays contain a large number of settings that are determined, stored and communicated by proprietary software solutions. This results in a fragmented and distributed settings "database".

DIgSILENT StationWare provides a single system that incorporates all such different device protocols, providing one manageable software data storage system, allowing data interfacing and exchange in a transparent and hassle free manner.

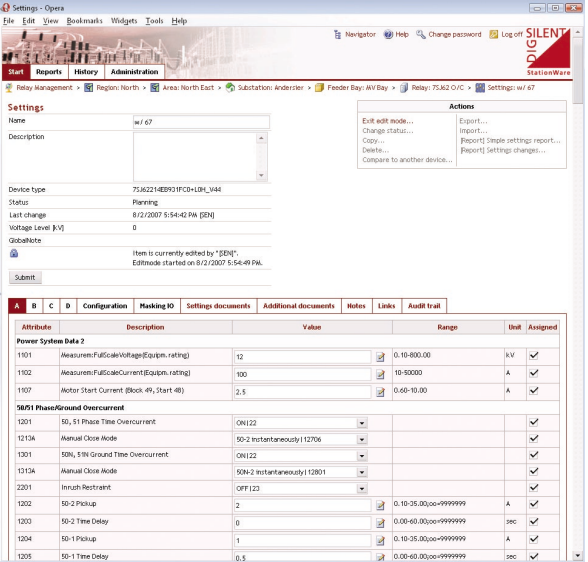

- Central storage system (Oracle/ MS SQL)
- User-defined workflow sequences
- Auditing & ability to view past data
- Access rights management
- Comprehensive relay type library incl. range checks
- Transfer to/from manufacturer's settings software
- Web application server (ASP.NET)
- Zero installation web client

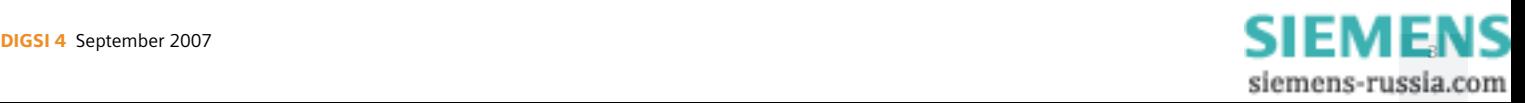

Data Exchange with Siemens SIPROTEC Relays

StationWare interfaces with all major manufacturers' settings programmes. However, the quality and ease of use depends on the manufacturer interface. The DIGSI XML interface is particularly advanced, because it allows for bidirectional communication, it includes all modern Siemens relays and every adjustable relay parameter.

## Typical workflow

A typical workflow sequence for the modification of SIPROTEC relay settings is as follows:

- 1. Importing the existing settings of the relay into StationWare using DIGSI XML files.
- 2. Transferring the settings records (from phase "Applied") into a PowerFactory network model.
- 3. Verifying and optimizing the settings using PowerFactory.
- 4. Transferring the settings back into StationWare (phase "Planned").
- 5. Scheduling the application of the new settings by the settings engineer (transitions "Outstanding" and "Outstanding and Authorized").
- 6. Application of the new settings by the field engineer using the DIGSI XML interface. The settings are now "Applied" and the previous settings are automatically moved into "Historic" phase.
- 7. The settings engineer approves the new settings (phase "Applied and Accepted").

The workflow described above is part of a business process, which is realized by StationWare.

Therefore StationWare provides management with the overview about "who did what and when" at any time, improves the quality and reliability of protection settings and avoids timeconsuming data gathering activities.

## Summary

DIgSILENT PowerFactory and DIgSILENT StationWare improve the effectiveness of the business process and the quality of protection settings, which ultimately increases the reliability of the network.

Using the new DIGSI XML interface, DIgSILENT PowerFactory and DIgSILENT StationWare seamlessly integrate with any SIPROTEC device.  $\bullet$ 

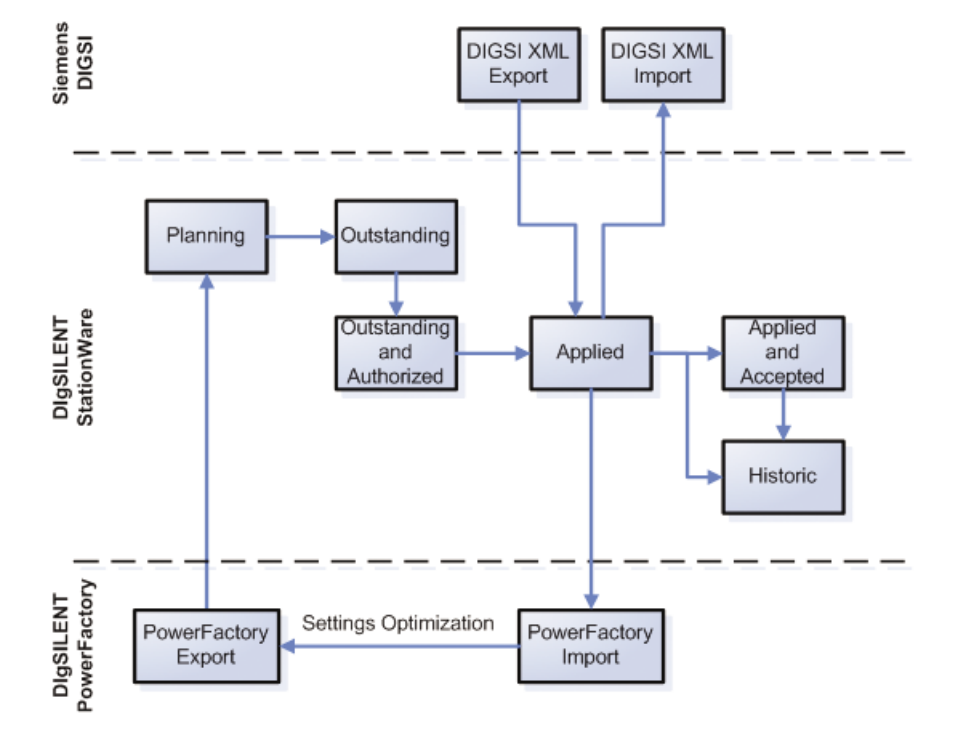

## MORE INFORMATION

- www.digsilent.com
- mail@digsilent.de

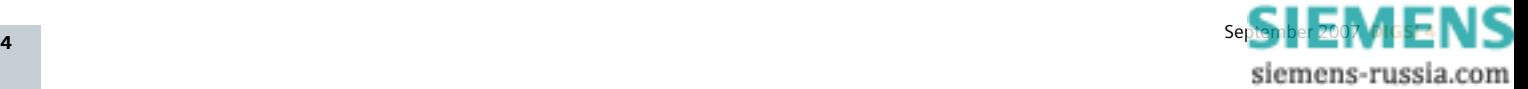

## IEC Browser – a powerful test tool for IEC61850

(by Norbert Schuster, Product Manager SIPROTEC Communication)

The IEC browser was developed for SICAM PAS as a test tool. The PC program acts as IEC61850 client and in online mode represents all data objects of an IEC61850 server, e.g. a SIPROTEC 4 device. As to an Internet browser you can connect to the IEC 61850 server which runs on an EN100 Ethernet module of a SIPROTEC 4 device, read all the data objects, and even change some data objects. In the left window, you are shown in a tree structure the logical devices and logical nodes of a server. In the right window you see the values of the data objects you have selected in the left window.

With DIGSI 4.80 the program was further developed and is now available on the DIGSI CD for installation considerably extended. First import the ICD files of the individual devices of an IEC61850 station. Then connect to the devices that are connected to the same network. Even more conveniently, you can load the completely configured station, i.e. the respective SCD files. Here all IP addresses are stored of course, and simply clicking "Connect" is all you want to establish the connection.

What you are looking for is easy to find: the IEC61850 data objects are clearly organized and displayed in a tree structure together with their descriptions known from the devices context. In the so-called AutoRefresh mode changes in the IEC61850 object list are displayed immediately without manual triggering.

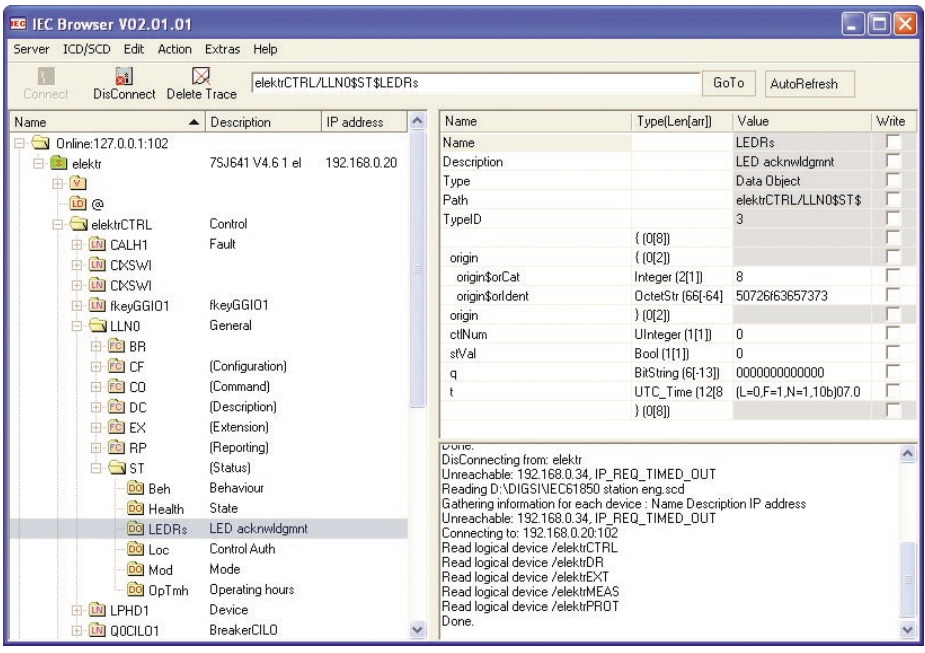

Furthermore, it is possible to configure dynamical reports that are then sent spontaneously to the browser by the device, if data objects have changed.

These reports can be changed or deleted directly from the IEC browser without having to create them beforehand in the system configurator.

But equally the reports and the GOOSE applications that were configured by the system configurator are displayed by the browser in online mode. You can change controllable data objects using the IEC browser: This makes it possible for commands to be transferred to the device as a test.

The IEC browser is a powerful tool for analyzing and testing the IEC61850 communication. This program is free of charge for you. It can be operated parallel to DIGSI so that changes to the IEC61850 parameterization are directly traceable in the browser.

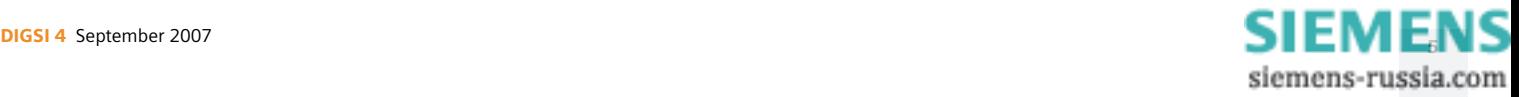

## New in the Service Pack 2 for DIGSI V4.80: The buffered report

(by Dr. Markus Wache, Product Manager Bay Controllers)

## With the Service Pack 2 for DIGSI 4.80 it is now possible to create so-called "buffered reports" for IEC61850 communication. What is it all about and how do you use this function?

The expression "buffered" already provides an indication. The buffer is created on the EN100 communication module and stores indications from the SIPROTEC device during an interruption of the communication connection between client and server. Once the connection is restored, the indications are sent to the client. Since in the meantime further indications may have been created in the device, it must be possible to differentiate between the buffered indications and the current indications. This differentiation becomes possible by exact "accounting" in the events list.

The "buffered report" function requires the module firmware EN100 V4.00 in the SIPROTEC 4 device. For instance, it can be used with the client SICAM PAS V6.0. If you use SICAM PAS V6.0 you need not execute the steps described below, since SICAM PAS uses dynamical reporting, and during the start of the communication connection informs the SIPROTEC device e.g. whether the report shall be buffered or not. (Moreover the SIPROTEC device is informed which information to send in the report). The steps described below apply to statistical reports. First install Service Pack 2 for your DIGSI V4.80. If you want to test the new function now with an existing IEC61850-DIGSI project, please strictly observe the hints in the Readme of the service pack.

Then open the system configurator. In the "Link" view, add as usual a "report application" under IEC61850 station where to summarize the desired information from the various devices. There is a new selection possibility in the properties of the report application. "Buffer indications" offers the option "Yes" or "No"

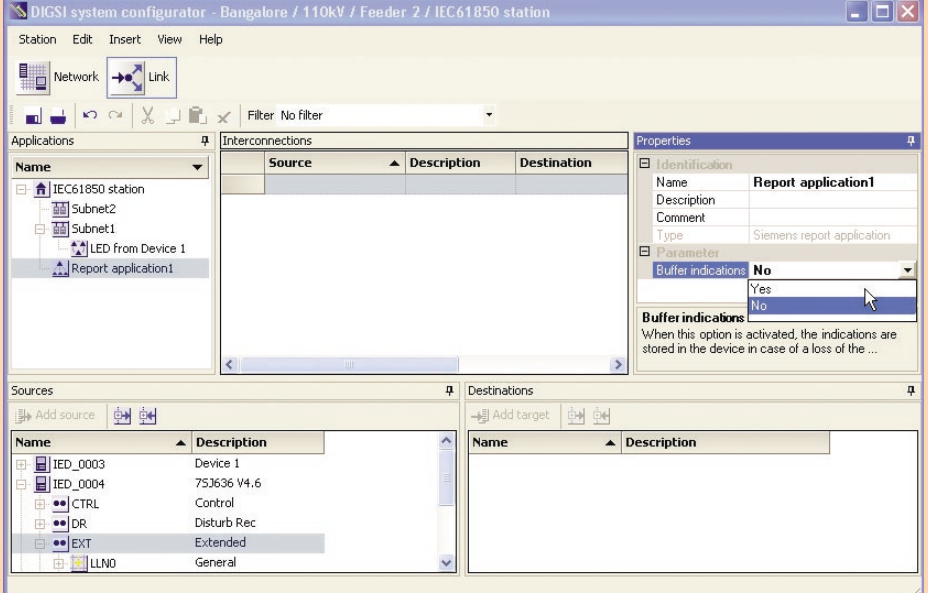

(see figure). Select "Yes" here. After the configurator is closed, and the IEC61850 participants are updated, the buffered report is completely configured.

The maximum number of indications in the buffer is around 500. For DIGSI V4.81 a configuration of the buffer size is planned.

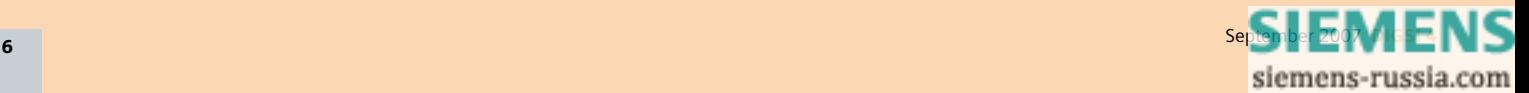

## Alarm clock in SIPROTEC 4

(by Johannes Bruss, User Consultant Overcurrent Protection and DIGSI)

**With the new CFC "Alarm Clock" block you can build an alarm clock in a simple manner. In the example described below, a fan is to be operated during a specified interval and then switched off again.**

For this functionality it is advisable to create a new group named "Fan" in the configuration matrix and the information described below with its configurations:

The fan is switched on via output indication "Fan", routed to a binary output. The information is supplied by a CFC program, therefore configuration to "CFC" as source. The fan can be switched off using a single-point indication named "StopVent" that is linked to a binary output. As an input value for the CFC program it acts on the information "Fan". The single-point indication "TimeWrong" is output by the CFC program when the stored interval has already elapsed.

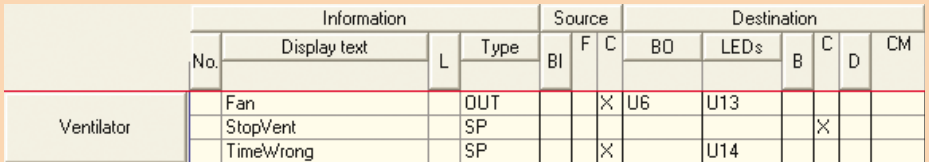

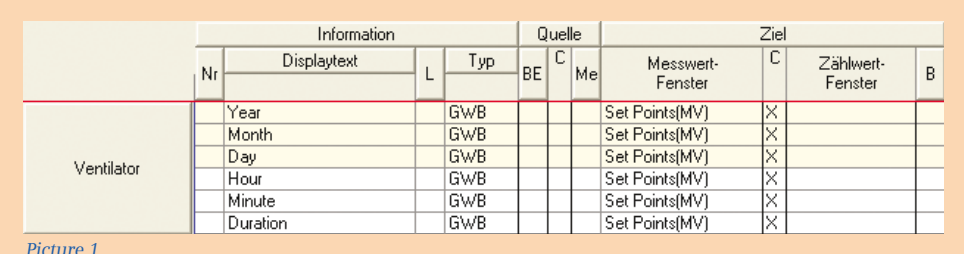

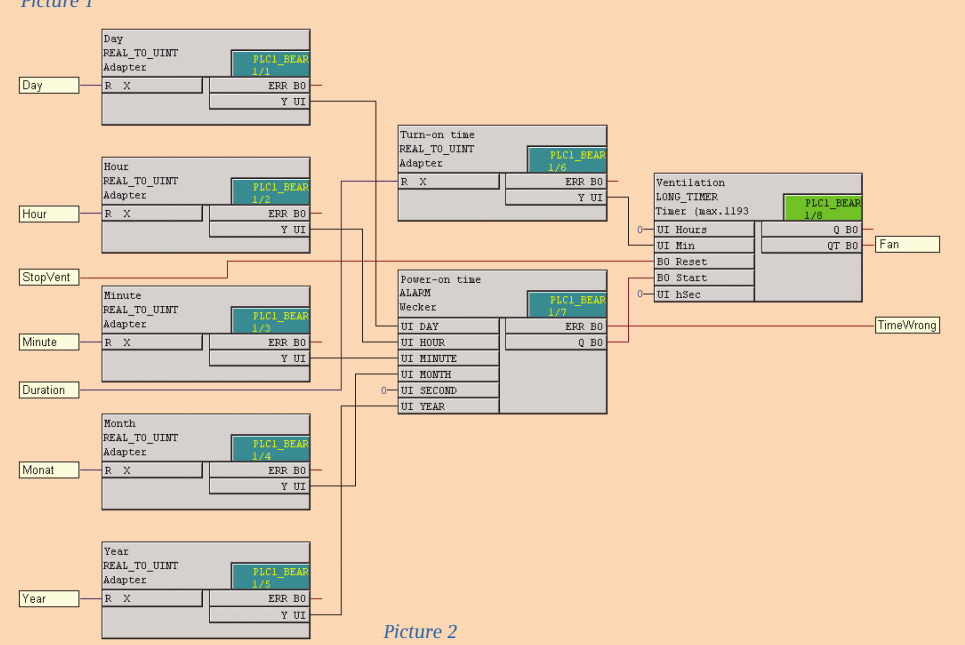

In the same group, create 6 userdefined limit measured values: Entering "Year", "Month", "Day", "Hour", and "Minute" you can set the interval as desired, and it will be processed by the CFC program in the alarm block. The same applies to the value "Duration" which, as an input value for the timer block, specifies how long the fan will operate.

In the "Object properties" of these limit values, enter the appropriate dimension (e.g. Hour \_ "Hour", Duration \_ "Min") and set the decimal places to "0". The conversion factor remains at "100".

The alarm block forms the core of the CFC logics that has to run for processing the events in the "PLC1\_BEARB" level: when the specified time is reached, it triggers the timer block. The type converter is necessary to convert the limit values from the "Real" format to "Unsigned integer". This is the format that is expected at the relevant inputs of the alarm and timer blocks.

## Important:

After changing the time settings it is necessary to restart the timer, since otherwise the changes do not become effective. To do so, a short signal (e.g. function key) acting on the reset input of the timer is sufficient (not in the figure).

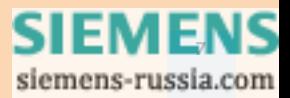

While opening the default or the control display (7SJ63, 6MD66) with DIGSI 4.71 an error message occurs: "Unable to start display editor".

This can be caused by a patch released by Microsoft:

Certain programs may not start after you install security update 925902 (MS07-017) and security update 928843 (MS07-008) on a computer that is running Microsoft Windows XP with Service Pack 2 (SP2). Additionally, you may receive an error message. While opening the default or the control display (78J63, 6MD66) with<br>DIGSI 4.71 an error message occurs: "Unable to start display editor".<br>Why?<br>e caused by a patch released by Microsoft:<br>grams may not start after you insta

For solving the problem install the patch from http://support.microsoft.com/kb/935448/en.

## COMING SOON

**Training courses (in Nuremberg)** – an excerpt of the current programm

- 03.-05.09.07 DIGSI 4 Advanced Course Protection and control functions
- 10.09.07 DIGSI 4 Remote control
- 27.-28.09.07 Basic knowledge of system protection communication for power transmission and distribution network

Find additional courses and information at www.ptd-training.com.

## IMPRESSUM

**Editorial & Publishing:** Siemens AG; **Power Transmission and Distribution (PTD):** Gunther Reichenbach, Produktmanager; **Telefon:** +49 911 433-7442; **E-mail:** ea-13-digsi.ptd@siemens.com; **Download/Info:** www.siprotec.com; **Support:** www.siemens.com/energy-support/com; **Training:** www.ptd-training.com; **Layout:** New Orange Design; **Stylesheet:** Publicis Kommunikations Agentur Erlangen; **Printed in Germany** © Siemens AG 2007

# SIEMENS

EDITION ENGLISH AND GERMAN

## **Schweizer Präzision auch im Energienetz**

**Mit EOS hat bereits der zweite Schweizer Energieversorger in bessere Netzqualität investiert. Siemens realisierte für das Hochspannungsnetz die Lösung SIMEAS SAFIR, die numerische und digitale Geräte unterschiedlicher Hersteller integriert – und damit für reibungslose Kommunikation und proaktive Störungserkennung sorgt.**

Energie Ouest Suisse (EOS) unterhält ein Hochspannungsnetz von 125 bis 380 kV in der französischen Schweiz. Hier – zwischen Alpen, dem Jura-Mittelgebirge und dem Genfer See – gilt es beispielsweise Verbraucher aus der legendären Schweizer Feinmechanik- und Uhrenindustrie zuverlässig mit Energie zu versorgen. Nachdem das Netzqualitätssystem SIMEAS SAFIR bei einem anderen Schweizer Energieversorger – der Zürcher ewz – seit sechs Jahren reibungslos läuft, entschied sich auch EOS für eine Zusammenarbeit mit Siemens.

SIMEAS SAFIR ermöglicht es, die Netzqualität besser zu kennen, Fehler zu verhindern und Ausfälle zu minimieren. In einer ersten Projektphase wurde bereits SIMEAS R in der 220 kV Anlage St. Triphon installiert. Darüber hinaus bindet die Lösung auch numerische Schutzgeräte SAT SCS (Substation Control System) in der Station von Crans ein. Störschreiber dritter Hersteller werden in Verbois und Chamoson integriert.

Damit hat EOS nun alle Voraussetzungen für ein konsequentes "Condi-

Lignes 380 kV en propre ou en participation Lignes 380 kV projetées ou en construction ■ Lignes 280 KV projetees ou en construction<br>■ Lignes 220 KV en propre ou en participation<br>■ Lignes 225 KV en propre ou en participation<br>■ Lignes 380-220 KV de tiers Postes à haute et très haute te

tion Monitoring" – d.h. die ständige Überwachung und Dokumentation der Netzzustände. Daraus lassen sich dann vorbeugend die notwendigen Wartungsarbeiten ableiten und planen. Eine Investition in bessere Netzqualität – und ein proaktiver Schritt gegen Ausfallzeiten und -kosten.

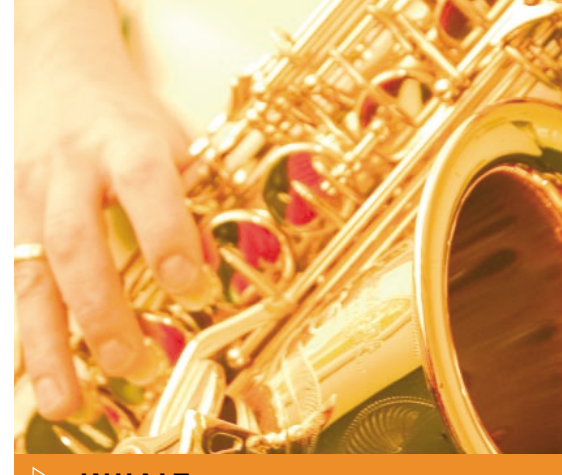

## INHALT

## **AKTUELLES**

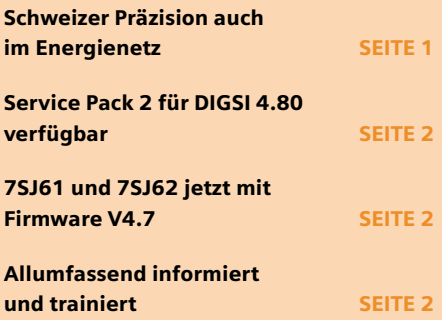

## VORGESTELLT

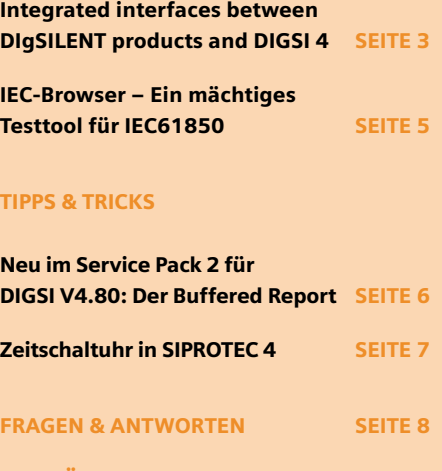

DEMNÄCHST SEITE 8

**DEU[TSCH](http://siemens-russia.com/)**

## Service Pack 2 für DIGSI 4.80 verfügbar

Schnell vom Netz geladen und sekundenschnell installiert ist das brandneue Service Pack 2, das folgende Funktionserweiterungen anbietet:

• Buffered Report bei IEC61850

Für jede IEC61850-Anwendung vom Typ "Report" steht nun die Eigenschaft "Buffered Report" zur Verfügung. Ist sie gesetzt, werden bei Ausfall der Kommunikation zwischen Client und Server die im Rahmen dieser Anwendung anstehenden Meldungen gepuffert. Der zur Verfügung stehende Speicherbereich kann über die verschiedenen Puffer beliebig verteilt werden. • Messwertschwellen für IEC61850 änderbar

Die Messwertschwellen können nun auch für die IEC61850-Kommunikation eingestellt werden. Dies erfolgt wie bei anderen Protokollen im Eigenschaftsdialog des jeweiligen Messwerts in der Rangierung.

## 7SJ61 und 7SJ62 jetzt mit Firmware V4.7

- 7SJ623 und 7SJ624 mit Synchronkontrolle (eine Funktionsgruppe, synchrones Schalten)
- "Flexible Schutzfunktionen" des 7SJ64 verfügbar
- Deutlich erhöhte CFC-Kapazität (wie bei 7SJ64)
- Neues Kommunikationsmodule "IEC 60870-5-103 redundant" für redundante Systeme: Anwendungen beginnend bei reiner Leitungsredundanz bis zu Systemredundanz (Kommunikation mit zwei Mastern)
- Überstromzeitschutz: dritte UMZ-Stufe I>>> verfügbar (für Phase und Erde)
- Motorschutz: Motorstatistiken der letzten 5 Anläufe werden aufgezeichnet; neue Funktion "Lastsprungsschutz" (Load Jam Protection) verfügbar
- Web-Browser

## Allumfassend informiert und trainiert

- Sie interessieren sich für die Anwendungsbereiche der SIPROTEC 4 Geräte?
- Sie wollen wissen, wie die SIPROTEC 4 Geräte konfiguriert und bedient werden?
- Sie wollen die Projektierung mit DIGSI Schritt für Schritt erlernen?
- Sie wollen sich umfassend über den neuen Kommunikationsstandard IEC61850 und seine Vorteile für Sie informieren?
- Sie wollen Störfälle professionell und schnell mit SIGRA klären?

Falls Sie wenigstens eine Frage bejahen können\*, sollten Sie das kostenlos erhältliche SIPROTEC 4-Tutorial bestellen. Die Themen dieser mehr als zwei Stunden umfassenden DVD werden multimedial in den Sprachen Deutsch, Englisch und Spanisch präsentiert.

Bestellen Sie unter http://www.click4business-supplies.de/:

Melden Sie sich mit Ihrem Login an oder lassen Sie sich schnell registrieren. Geben Sie dann unter "Direktsuche" einfach den Titel "SIPROTEC 4 Tutorial" an oder die Bestellnummer: E50001-U310-D21-X-7100

\* Falls Sie alle Themen schon kennen: Herzlichen Glückwunsch, Sie sind bereits Profianwender von SIPROTEC 4-Schutzgeräten und brauchen das SIPROTEC-Tutorial nicht.

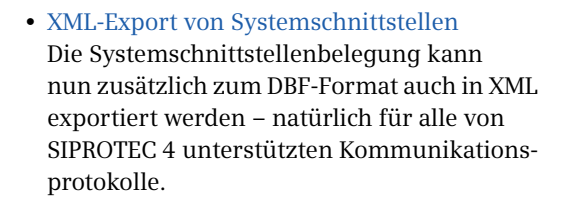

Desweiteren behebt das Service Pack, das übrigens auch das Service Pack 1 umfasst, einige Fehler. Genaueres hierzu lesen Sie in der Liesmich-Datei, die Sie wie das Service Pack selbst, an gewohnter Stelle in der Download Area finden (www.siprotec.de).

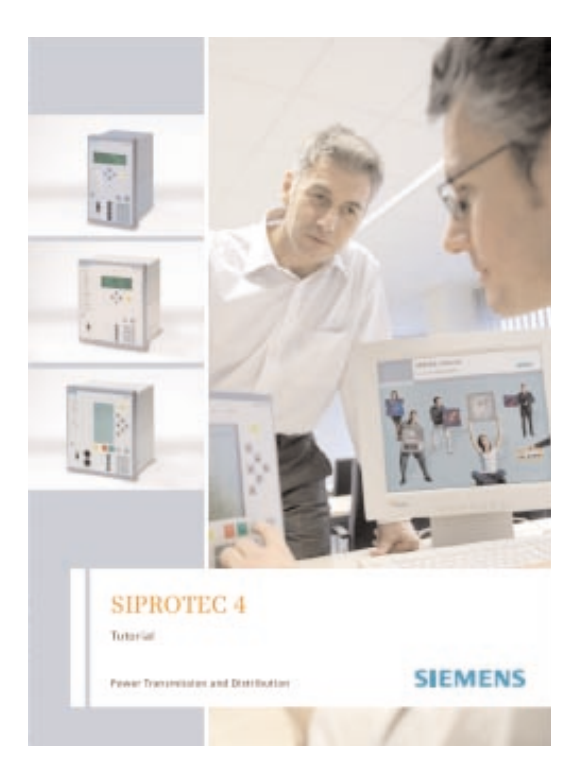

## Integrierte Schnittstellen zwischen DIgSILENT-Software und DIGSI 4

(von Christoph Schmid, DIgSILENT)

DIgSILENT PowerFactory und DIgSILENT StationWare, eine vollständig integrierte Software zur Berechnung, Optimierung und Verwaltung von Schutzrelaiseinstellungen, bietet über die neue DIGSI XML-Schnittstelle eine hervorragende Integration mit DIGSI 4.8. Durch die Schnittstelle zu DIGSI kann nun der gesamte Prozess, angefangen mit dem Auslesen der Einstellparameter aus dem Relais, über die Optimierung der Einstellungen mit der Netzberechnungssoftware DIgSILENT PowerFactory, der kontrollierten Verwaltung und Überprüfung der Einstellwerte mit DIgSILENT StationWare bis hin zur Übertragung der verbesserten Einstellparameter auf das Relais, durchgeführt werden.

## Berechnung und Optimierung von Schutzeinstellungen mit PowerFactory

Die Netzberechnungssoftware PowerFactory unterstützt eine breite Vielfalt stationärer und dynamischer Berechnungsfunktionen wie z.B. Lastfluss- und Kurzschlussrechnung, Oberschwingungsanalyse, Effektivwert- und Momentanwertsimulation sowie Zuverlässigkeitsanalyse. Die Netzschutz-Funktionen von PowerFactory unterstützen die Berechnung und Optimierung von Relaiseinstellungen und die Verifizierung von Schutzkonzepten durch verschiedene stationäre, dynamische und transiente Netzberechnungsfunktionen. PowerFactory verfügt über eine umfangreiche Bibliothek von Relaismodellen, die mehr als 200 Typen aller namhaften Relaishersteller umfasst.

Zur Dokumentation, Verifikation und Optimierung von Relaiseinstellungen können eine Reihe graphischer Darstellungen wie Selektivitätsdiagramme, RX-Diagramme oder Staffelpläne mit wenigen Mausclicks erstellt werden. Detaillierte Relaistests werden durch die Momentanwertesimulation von PowerFactory und der integrierten COMTRADE-Schnittstelle ermöglicht, die zu allen gängigen Relais-Testsystemen kompatibel ist.

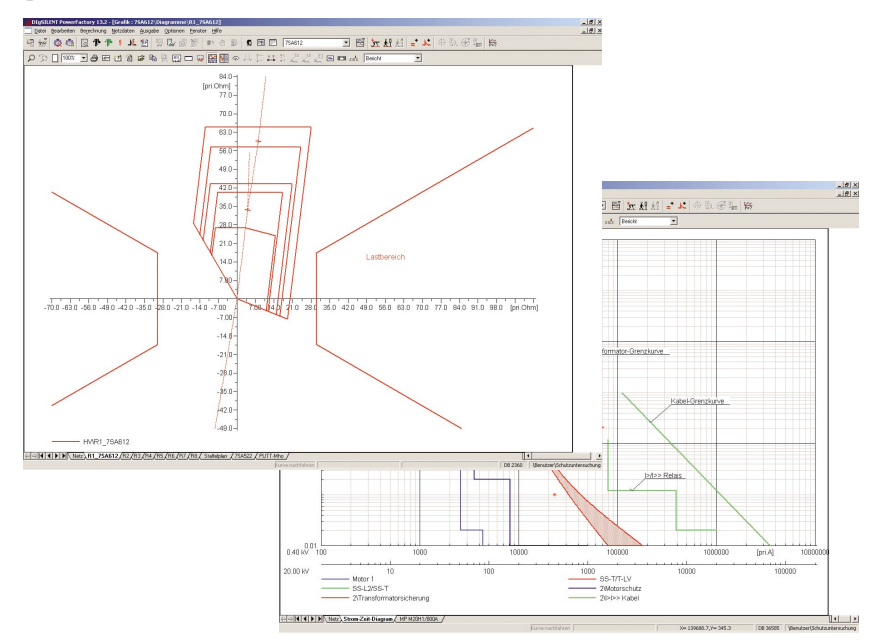

## Den Überblick behalten – Verwaltung von Schutzeinstellungen mit StationWare

Moderne numerische Relais enthalten eine große Anzahl an Einstellparametern, die mit Hilfe herstellerspezifischer Computerprogrammen definiert, gespeichert und übertragen werden. Hieraus ergibt sich bei Einsatz von Schutzgeräten unterschiedlicher Hersteller eine verteilte und fragmentierte Datenverwaltung.

Diesem Problem begegnet DIgSILENT Station Ware durch den Einsatz einer zentralen Datenbank, wodurch eine übersichtliche Datenverwaltung ermöglicht wird. StationWare unterstützt die Verwaltung von Einstellparametern unterschiedlicher Hersteller und erlaubt darüber hinaus den Datenaustausch mit herstellerspezifischen Parametrierprogrammen.

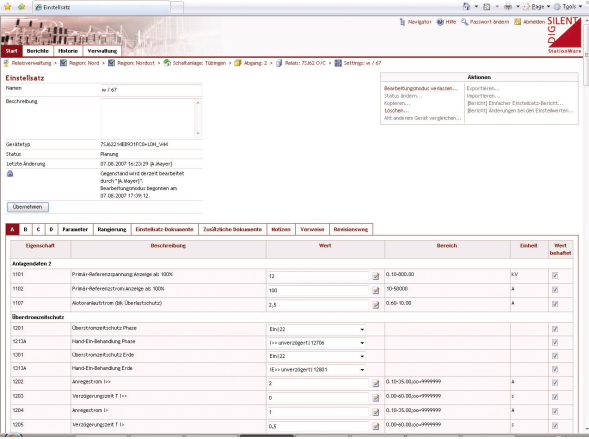

- Zentrale Datenbank (Oracle/ MS SQL)
- Benutzerdefinierte Modellierung von Arbeitsabläufen
- Kontrollfunktionen und Zugriff auf historische Daten
- Verwaltung von Zugriffsrechten
- Umfassende Relaistypen-Bibliothek
- Transfer zu/von herstellerspezifischer Software zur Relaisparametrierung
- Web-Applikationsserver (ASP.NET)
- Zero-Installation Web-Client

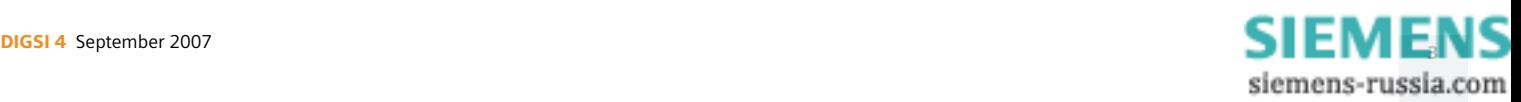

## Datenaustausch mit Siemens SIPROTEC Relais

StationWare bietet Schnittstellen zu den Parametrierprogrammen aller namhaften Hersteller. Qualität und Benutzerfreundlichkeit hängen jedoch in hohem Maße von der Schnittstelle ab, die der jeweilige Hersteller bieten kann. Unter Verwendung der neuen DIGSI XML-Schnittstelle konnte ein besonders benutzerfreundliches Interface zu SIPROTEC-Relais geschaffen werden, das einen selektiven, bi-direktionalen Austausch aller Daten ermöglicht.

## Verwaltung von Arbeitsabläufen

Eine typische Workflow-Abfolge zur Änderung der SIPROTEC Relaiseinstellungen sieht folgendermaßen aus:

- 1. Importieren der vorhandenen Relais-Einstellparameter in StationWare unter Benutzung von DIGSI XML-Dateien.
- 2. Übertragen der Einstellparameter (aus Phase "Applied") in ein PowerFactory Netzwerkmodell.
- 3. Verifizierung und Optimierung der Einstellparameter unter Anwendung von PowerFactory.
- 4. Rückübertragung der Einstellparameter nach StationWare (Phase "Planned").
- 5. Planung der Inbetriebnahme der neuen Einstellungen (Übergänge "Outstanding" und "Outstanding and Authorized").
- 6. Inbetriebnahme der neuen Einstellungen über die DIGSI XML-Schnittstelle. Die Einstellungen sind nun "Applied" und die vorhergehenden Einstellungen

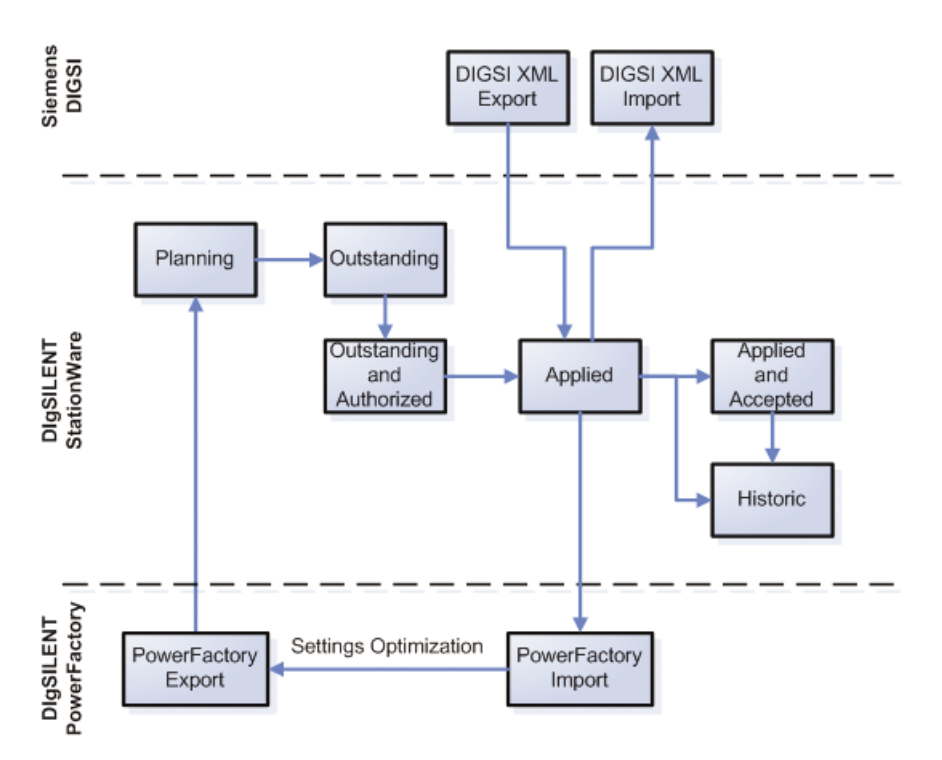

werden automatisch in die Phase "Historic" übernommen.

7. Genehmigung der neuen Einstellparameter (Phase "Applied and Accepted").

Der oben beschriebene Arbeitsablauf ist Teil eines Geschäftsprozesses, der mit StationWare realisiert werden kann. Hierbei ermöglicht es StationWare jederzeit den Überblick darüber zu behalten, "wer was und wann gemacht hat", verbessert die Qualität und Zuverlässigkeit von Schutzeinstellungen und vermeidet zeitaufwendiges Sammeln von Daten.

## Zusammenfassung

DIgSILENT PowerFactory und DIgSILENT StationWare verbessern die Effektivität von Geschäftsprozessen und die Qualität der Einstellparameter von Schutzrelais und somit die Zuverlässigkeit des Netzes.

Unter Verwendung der neuen DIGSI XML-Schnittstelle lassen sich DIgSILENT PowerFactory und DIgSILENT StationWare nahtlos mit allen SIPROTEC Geräten integrieren.

## WEITERE INFO

• www.digsilent.de

• mail@digsilent.de

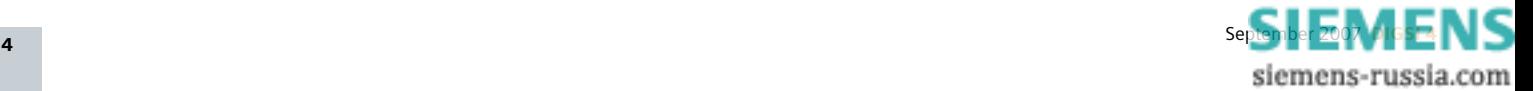

## IEC-Browser – Ein mächtiges Testtool für IEC61850

(von Norbert Schuster, Product Manager SIPROTEC Communication)

Der IEC-Browser wurde für SICAM PAS als Testtool entwickelt. Das PC-Programm arbeitet als IEC61850-Client und stellt im Online–Betrieb alle Datenobjekte eines IEC61850-Servers, z.B. eines SIPROTEC 4-Gerätes, dar. Wie mit einem Internet-Browser können Sie sich mit dem IEC 61850-Server, der auf dem EN100-Ethernet-Modul eines SIPROTEC 4-Gerätes läuft, verbinden und alle Datenobjekte lesen und sogar einige Datenobjekte ändern. Im linken Fenster erhält man in einer Baumstruktur die Logical Devices und Logical Nodes eines Servers. Im rechten Fenster sieht man die Werte der Datenobjekte, die man links markiert hat.

Mit DIGSI 4.80 wurde das Programm deutlich weiterentwickelt und steht auf der DIGSI-CD zur Installation bereit. Zuerst importieren Sie die ICD-Dateien einzelner Geräte einer IEC61850-Station. Dann erstellen Sie eine Verbindung mit den Geräten, die im selben Netzwerk angeschlossen sind. Noch einfacher geht es aber, wenn Sie gleich die komplett konfigurierte Station, also ihre zugehörige SCD-Datei laden. Denn hier sind ja alle IP-Adressen hinterlegt: ein einfaches "Connect" zur Verbindungsaufnahme genügt.

Schnell und leicht finden Sie, was Sie suchen: denn die IEC61850-Datenobjekte werden übersichtlich strukturiert in einer Baumansicht dargestellt, zusammen mit ihren aus dem Gerätekontext gewohnten Beschreibungstexten (Description). Im so gen. Auto-Refresh-Modus werden Änderungen im IEC61850-Objektverzeichnis ohne manuellen Anstoß sofort angezeigt.

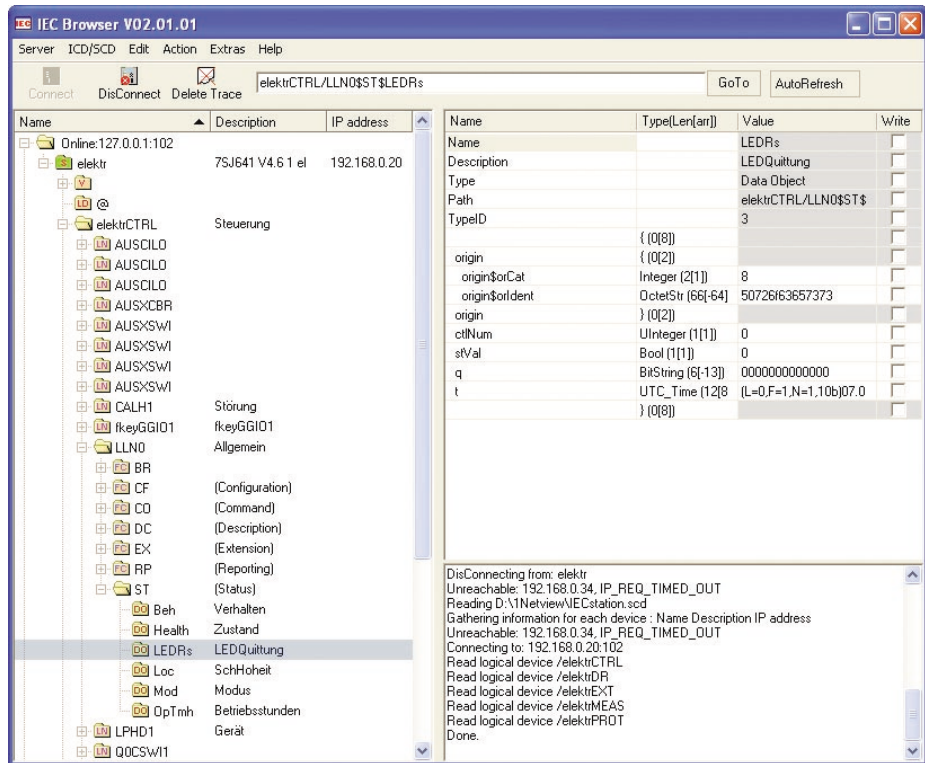

Ferner lassen sich dynamische Reports konfigurieren, die das Gerät dann spontan an den Browser verschickt, wenn sich abonnierte Datenobjekte geändert haben.

Diese Reports können direkt vom IEC-Browser aus verändert oder gelöscht werden, ohne sie zuvor im Systemkonfigurator anlegen zu müssen.

Aber auch die über den Systemkonfigurator projektierten Reports und GOOSE-Applikationen zeigt der Browser im Online Betrieb an. Steuerbare Datenobjekte können Sie über den IEC-Browser verändern: Damit ist es möglich, Befehle testweise ins Gerät zu übertragen.

Der IEC-Browser ist ein mächtiges Werkzeug zur Analyse und zum Test der IEC61850-Kommunikation.

Dieses Programm ist für Sie kostenlos. Es kann parallel zu DIGSI betrieben werden, sodass sich Änderungen an der IEC61850-Parametrierung unmittelbar im Browser verfolgen lassen.

## Neu im Service Pack 2 für DIGSI V4.80: Der Buffered Report

(von Dr. Markus Wache, Produktmanager Feldleitgeräte)

## Mit dem Service Pack 2 für DIGSI 4.80 ist es nun möglich, sogenannte "buffered reports" für IEC61850-Kommunikation anzulegen. Worum handelt es sich hier eigentlich und wie setzen Sie diese Funktion ein?

"Buffered" heißt gepuffert und deutet an, worum es hier geht. Der Puffer wird auf dem EN100 Kommunikationsmodul angelegt und speichert Meldungen des SIPRO-TEC-Gerätes während einer Unterbrechung der Kommunikationsverbindung zwischen Client und Server. Nach der Wiederherstellung der Verbindung werden dann diese Meldungen zum Client gesendet. Da aber in der Zwischenzeit weitere Meldungen im Gerät entstanden sein können, muß eine Unterscheidung zwischen den gepufferten Meldungen und den aktuellen Meldungen möglich sein. Diese Unterscheidung wird durch eine genaue "Buchführung" in der Ereignisliste ermöglicht.

Die Funktion "buffered report" setzt die Modulfirmware EN100 V4.00 beim SIPRO-TEC 4 Gerät voraus. Sie kann beispielsweise mit dem Client SICAM PAS V6.0 genutzt werden. Wenn Sie SICAM PAS V6.0 einsetzen, müssen Sie die unten beschriebenen Schritte nicht durchführen, da SICAM PAS dynamisches Reporting verwendet und während des Anlaufs der Kommunikationsverbindung dem SIPROTEC-Gerät unter anderem mitteilt, ob der Report gepuffert oder ungepuffert sein soll. (Ausserdem wird dem SIPROTEC-Gerät mitgeteilt, welche Informationen im Report geschickt werden sollen). Die im folgenden beschriebenen Schritte gelten für statische Reports. Installieren Sie zunächst das Service Pack 2 zu Ihrem DIGSI V4.80. Wenn Sie nun die neue Funktion mit einem bestehenden IEC61850-DIGSI-Projekt ausprobieren möchten, folgen Sie bitte zunächst unbedingt den Hinweisen im Readme des Service Packs.

Danach öffnen Sie den Systemkonfigurator. In der Ansicht "Verknüpfungen" fügen Sie unter der IEC61850- Station – wie gewohnt – eine "report application" ein, in die dann die gewünschten Informationen aus den verschiedenen Geräten zusammengefasst werden. Neu ist nun die Auswahlmöglichkeit bei den Eigenschaften der report application. Hier wird nun unter "Meldungen puffern" die Wahlmöglichkeit "Ja" oder "Nein" angeboten (siehe Bild). Wählen Sie hier "Ja". Nach Schließen des Konfigurators und Aktualisieren der IEC61850-Teilnehmer ist der gepufferte Report fertig konfiguriert.

Der Puffer fasst etwa 500 Meldungen. Für DIGSI V4.81 ist eine Konfigurierung der Puffergröße geplant.

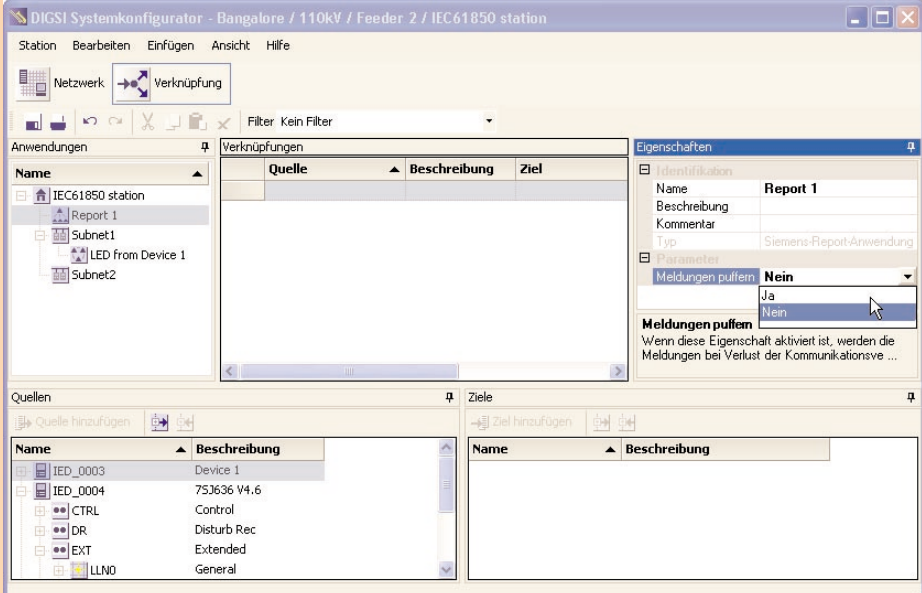

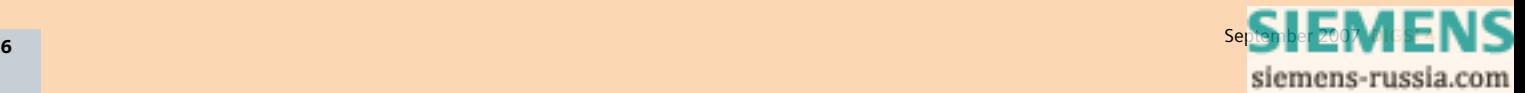

## Zeitschaltuhr in SIPROTEC 4

(von Johannes Bruss, Fachberatung Überstromzeitschutz und DIGSI)

**Mit dem neuen CFC-Baustein "Alarm Clock" können Sie auf einfache Weise eine Zeitschaltuhr bauen. Im folgenden Beispiel soll ein Lüfter zu bestimmten, einstellbaren Zeiten betrieben und dann wieder ausgeschaltet werden.**

Für diese Funktionalität legen Sie in der Rangiermatrix am besten eine neue Gruppe mit dem Namen "Ventilator" an sowie die folgend beschriebenen Informationen mit ihren Rangierungen:

Über die Ausgangsmeldung "Ventilator", rangiert auf einen Binärausgang, wird der Ventilator eingeschaltet. Die Information wird von einem CFC-Programm versorgt, daher Rangierung auf "CFC" als Quelle. Über die mit einem Binäreingang verknüpfte Einzelmeldung mit dem Namen "StopVent" kann der Ventilator ausgeschaltet werden. Als Eingangsgröße für das CFC-Programm wirkt sie auf die Information "Ventilator". Die Einzelmeldung "ZeitFalsch" wird vom CFC-Programm ausgegeben, wenn die eingegebene Einschaltzeit bereits vergangen ist.

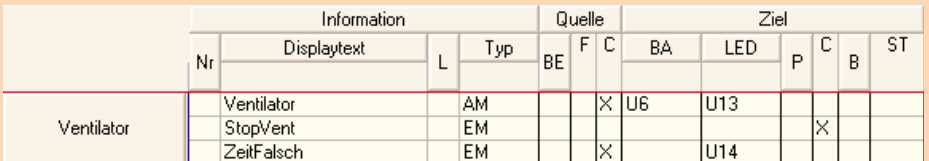

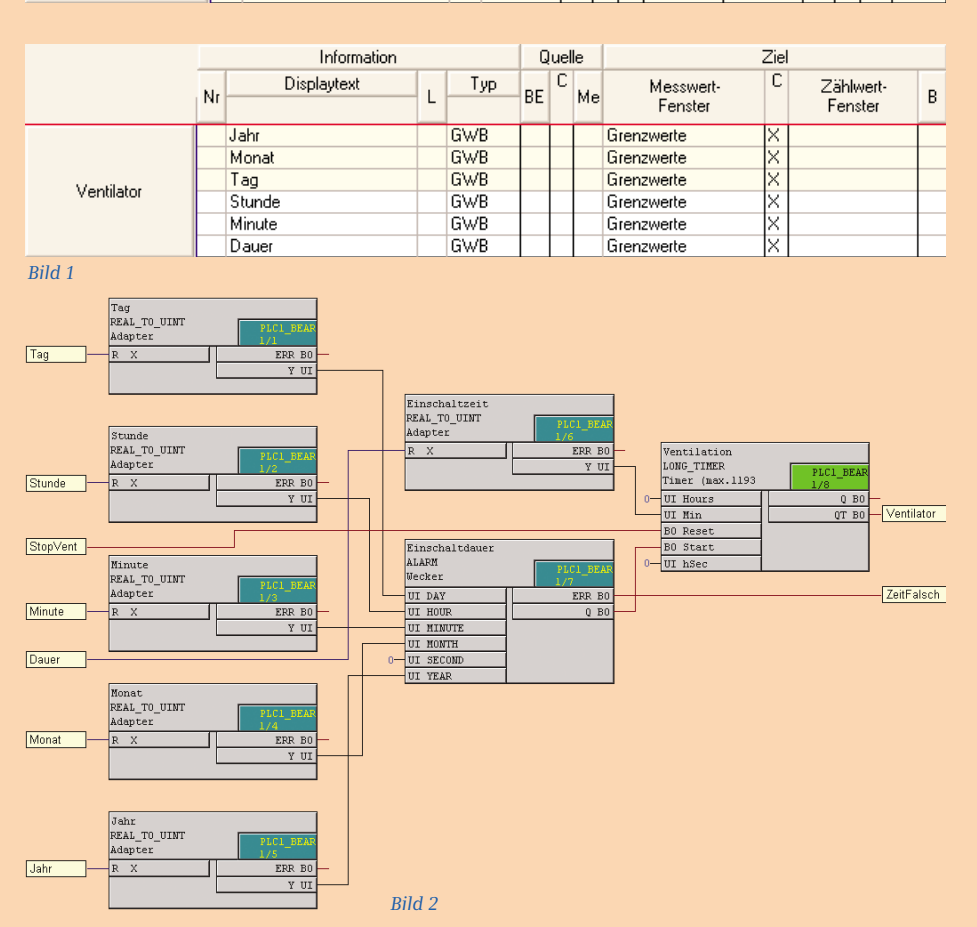

Im Bereich "Nur Mess- und Zählwerte" legen Sie in derselben Gruppe "Ventilator" 6 benutzerdefinierte Grenzmesswerte an (Siehe Bild 1): Mittels "Jahr", "Monat", "Tag", "Stunde" und "Minute" können Sie später jederzeit die Einschaltzeit einstellen, die vom CFC-Programm im Alarm-Baustein abgearbeitet wird. Das Gleiche gilt für die Größe "Dauer", die als Eingangsgröße für den Timer-Baustein vorgibt, wie lange der Ventilator läuft.

In den "Objekteigenschaften" dieser Grenzwerte tragen Sie die passende Dimension ein  $(z.B. Stunde$ <sub>,</sub> $Std$ <sup>"</sup>, Dauer \_ "Min") und setzen die Nachkommastellen auf "0". Der Umrechnungsfaktor bleibt bei "100".

Den Kern der CFC-Logik, die wegen der Abarbeitung von Ereignissen in der Ebene "PLC1 BEARB" laufen muss, bildet der Alarm-Baustein: bei Erreichen der eingestellten Zeit triggert er den Timer-Baustein. Die Typkonverter sind nötig, um die im "Real"-Format vorliegenden Grenzwerte in "Unsigned Integer" umzuwandeln. Denn dieses Format wird an den entsprechenden Eingängen des Alarm- und des Timer-Bausteins erwartet.

## Achtung:

Nachdem Sie die Zeiteinstellungen geändert haben, ist es noch erforderlich, den Timer neu zu starten, da sonst die Änderungen nicht wirksam werden. Dazu genügt ein kurzes Signal (z.B. Funktionstaste), das auf den Reset-Eingang des Timers wirkt (im Bild 2 nicht realisiert).

Beim Versuch in Digsi 47.1 das Default- bzw. Control-Display (7SJ63, 6MD66) zu öffnen, bekomme ich die Fehlermeldung "Unable to start

Der Grund für diese Fehlermeldung kann an einem Patch der Fa. Microsoft liegen: Nach Installation der Sicherheitsupdates 925902 (MS07-017) und 928843 (MS07- 008) auf einem Computer mit Microsoft Windows XP Service Pack 2 (SP2) lassen sich bestimmte Programme möglicherweise nicht mehr starten. Außerdem wird unter Umständen eine Fehlermeldung angezeigt. Beim Versuch in Digsi 47.1 das Default- bzw. Control-Display (75)63,<br>6MD66) zu öffnen, bekomme ich die Fehlermeldung "Unable to start<br>display editor". Warum?<br>für diese Fehlermeldung kann an einem Patch der Fa. Microsoft li

Unter folgender URL finden Sie das Patch zur Problembehebung: http://support.microsoft.com/kb/935448/de.

## DEMNÄCHST

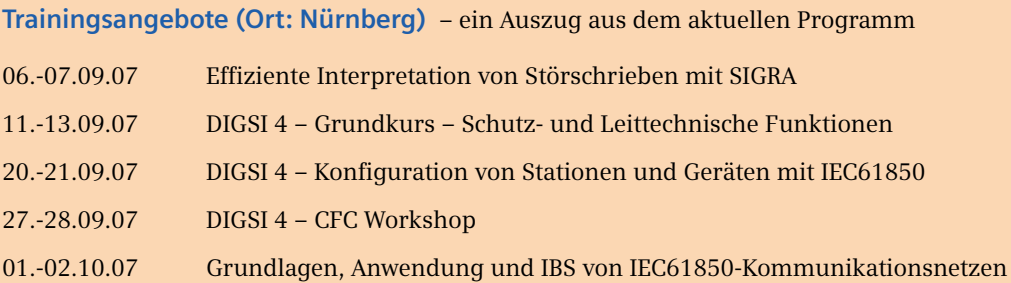

Weitere Kurse und Information unter www.ptd-training.de.

## IMPRESSUM

**Editorial & Publishing:** Siemens AG; **Power Transmission and Distribution (PTD):** Gunther Reichenbach, Produktmanager; **Telefon:** +49 911 433-7442; **E-mail:** ea-13-digsi.ptd@siemens.com; **Download/Info:** www.siprotec.de; **Support:** www.siemens.com/energy-support/de; **Training:** www.ptd-training.de; **Layout:** New Orange Design; **Stylesheet:** Publicis Kommunikations Agentur Erlangen; **Printed in Germany** © Siemens AG 2007